# **TRATAMIENTO DE LA INFORMACIÓN Procesador de textos**

Tema 15.

Marcadores, referencias cruzadas y notas al pie.

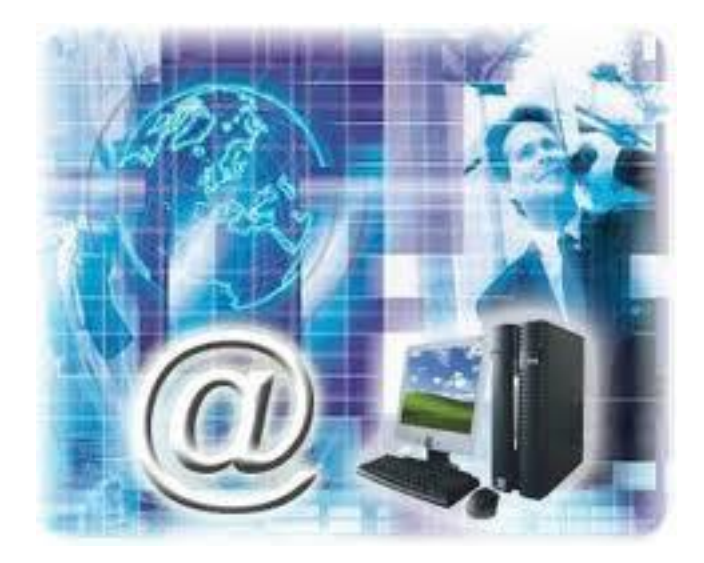

0. Índice.

 $\overline{O}$ 

- 1. Insertar marcadores.
- 2. Referencias cruzadas.
- 3. Notas al pie y notas al final.

# 1. Insertar marcadores.

- $\checkmark$  En esta unidad aprenderemos algunas de las técnicas de las que dispone Word para relacionar información en el documento, con los marcadores y las referencias cruzadas. Y a hacer aclaraciones con la utilización de las notas al pie y las notas al final.
- Un marcador **identifica una posición o selección de texto** a la que se asigna un nombre e identifica para futuras referencias

- 1. Insertar marcadores.
- Una referencia cruzada **sirve para hacer referencia a algún elemento que se encuentra en el documento**.
- Las notas al pie suele utilizarse para **añadir información o dejar constancia de alguna aclaración** con respecto al texto desarrollado en la página.

- 1. Insertar marcadores.
- **Las notas al final** parecen en principio lo mismo que las notas al pie y de hecho se tratan igual, la diferencia fundamental es que la nota al pie se pone al final de la página para aclarar algún punto y la nota al final **se suele poner al final de un capítulo o bien al final del documento**.
- Para **crear un marcador** únicamente debemos seguir un par de pasos bien sencillos:

- 1. Insertar marcadores.
- 1. Posicionarnos donde queramos incluir una marca o seleccionar el texto.
- 2. Acceder a la pestaña **Insertar** y selecciona la opción **Marcador**

# 1. Insertar marcadores.

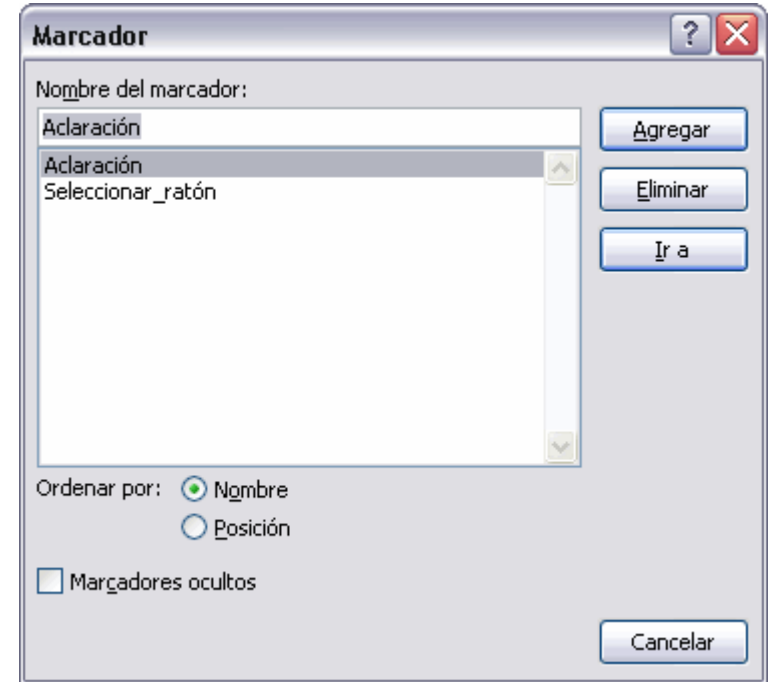

- 1. Insertar marcadores.
- Podemos **ordenar** los marcadores por **Nombre** o por **Posición**.
- $\checkmark$  Cuando hayamos escrito el nombre pulsamos sobre **Agregar.**
- $\checkmark$  Si deseamos quitar un marcador debemos seleccionarlo y pulsar **Eliminar**.
- $\checkmark$  Seleccionando un marcador y pulsando sobre **Ir a** accedemos a la posición del documento a la que está asociado el marcador.

- 1. Insertar marcadores.
- $\checkmark$  Normalmente los marcadores permanecen ocultos, a no ser que activemos la opción para mostrar **Marcadores ocultos**. Lo haremos desde el menú **Archivo** > **Opciones**.

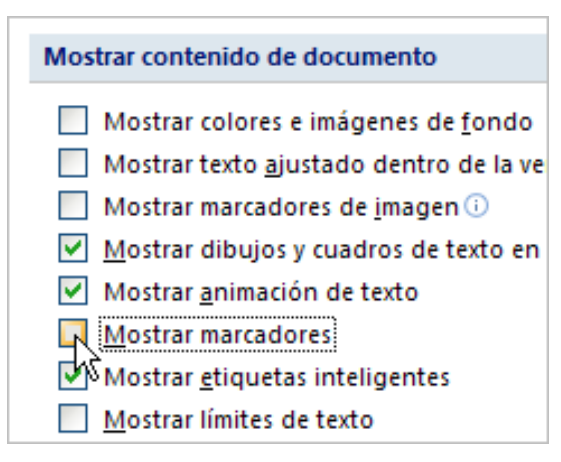

- 1. Insertar marcadores.
- Una vez abierto el cuadro de diálogo deberemos seleccionar la categoría **Avanzadas**, en la lista de la izquierda.
- Deberemos bajar la barra de desplazamiento hasta encontrar las opciones relativas a **Mostrar contenido de documento**, allí marcaremos la opción **Mostrar marcadores**.

- 1. Insertar marcadores.
	- Otra forma de acceder directamente a un marcador es accediendo desde la pestaña **Inicio**, desplegando la opción **Buscar** y seleccionando **Ir a**.

1

1

 En la pestaña **Ir a** debemos seleccionar **Marcador** dentro de la lista de **Ir a**

# 1. Insertar marcadores.

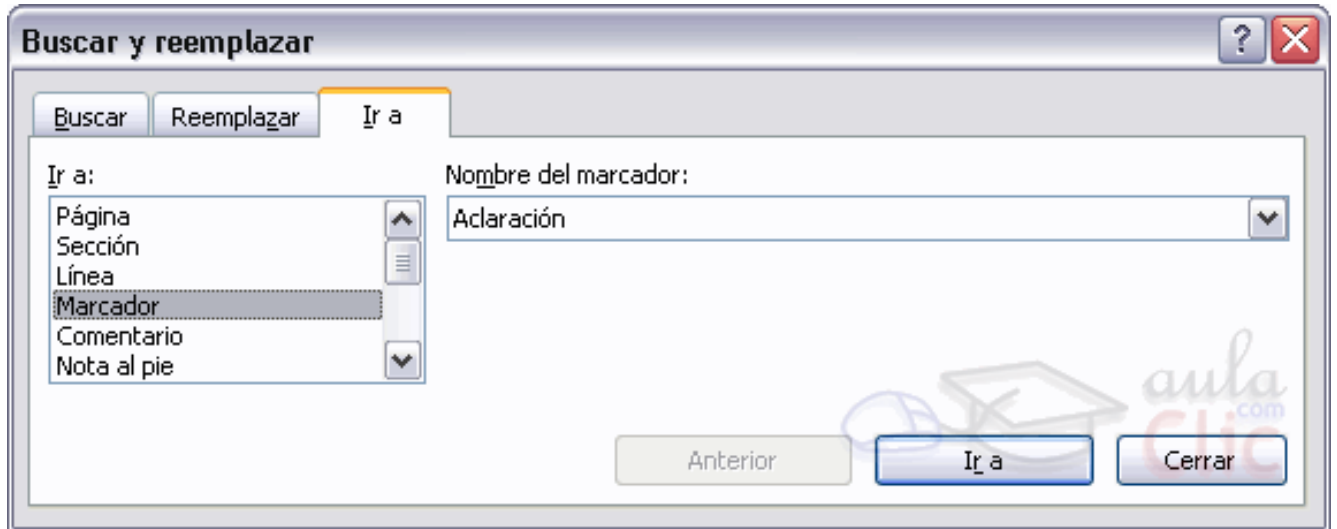

- 2. Referencias cruzadas.
- $\checkmark$  Lo primero que tendríamos que hacer es insertar los marcadores en los lugares adecuados de nuestro documento, de la forma que hemos visto en el punto anterior.
- $\checkmark$  Seguidamente nos tendríamos que colocar en el punto del documento en el que deseamos insertar la referencia cruzada e ir a la pestaña **Insertar** y hacer clic en el botón **Referencia cruzada**

# 2. Referencias cruzadas.

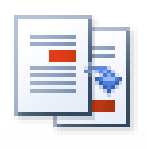

Referencia cruzada

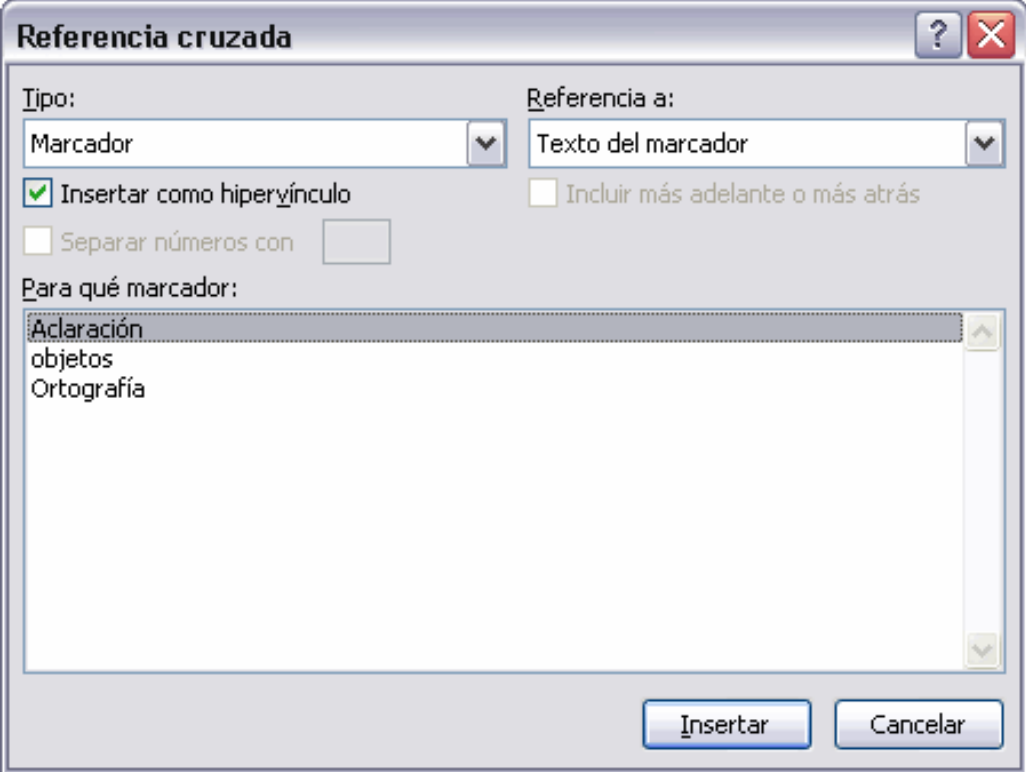

- 2. Referencias cruzadas.
- En el desplegable **Tipo** eligiríamos **Marcador** y en la parte inferior del diálogo aparecerian los marcadores que hayamos creado previamente.
- $\checkmark$  Ya sólo quedaría seleccionar un marcador y hacer clic en el botón **Insertar**.

- 2. Referencias cruzadas.
- En el cuadro despegable **Tipo** podemos seleccionar el tipo de referencia que vamos a crear.
- El cuadro despegable **Referencia a** indica qué texto va a aparecer en el documento cuando creemos la referencia cruzada.
- Si, por ejemplo, seleccionamos **Texto del marcador,** aparecerá el nombre que dimos al marcador cuando lo creamos.

- 2. Referencias cruzadas.
	- Las opciones del cuadro despegable **Referencia a** para el tipo **Título** son:
- **Texto del título**. Texto actual de título.
- **Número de página**. Número de página donde se encuentra el marcador del título.
- **Número de título**. Muestra el número relativo al título.
- **Número de título (sin contexto)**. Muestra el número del subtítulo.
- **Número de título (en contexto)**. Muestra el número del título de cabecera.
- **Más adelante o más atrás**.

- 2. Referencias cruzadas.
	- Las opciones del cuadro despegable **Referencia a** para el tipo **Marcadores** son:
- **Texto del marcador**. Inserta el nombre del marcador.
- **Número de página**. Inserta la página donde está el marcador.
- **Número de párrafo**. Muestra el número del párrafo relativo al marcador.
- **Número de párrafo (sin contexto)**. Muestra el número de párrafo.
- **Número de párrafo (en contexto)**. Muestra el número de párrafo.
- **Más adelante o más atrás**.

- 2. Referencias cruzadas.
- Las opciones del cuadro despegable **Referencia a** para el tipo **Notas al pie** y Notas al final son:
- **Número de nota al pie**. Número de nota al pie o número de nota al final.
- **Número de página**. Número de página donde se encuentra la nota al pie o la nota al final.
- **Más adelante o más atrás**.
- **Número de nota al pie (con formato)**. Muestra el número del subíndice del número de página con el mismo formato que la indicación de la nota al pie.

- 2. Referencias cruzadas.
- $\checkmark$  Para poder crear referencias cruzadas a estos tres tipos de elementos primero, obviamente, debemos crear la ecuación, ilustración o tabla y luego debemos colocar el cursor al lado del elemento e ir al menú **Insertar**, **Referencia**, **Título...** y aparecera un cuadro de diálogo como el que vemos en la imagen.

# 2. Referencias cruzadas.

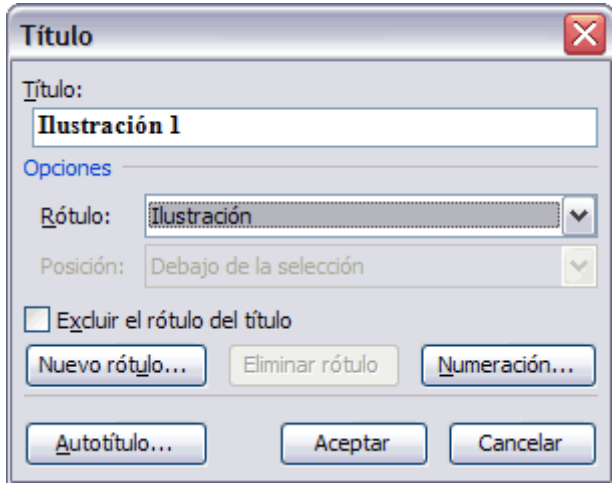

2

- 2. Referencias cruzadas.
- $\checkmark$  Si queremos cambiarlo debemos hacer clic en el botón **Nuevo rótulo**. Lo que pongamos en el campo **Título** luego podrá aparecer en la referencia cruzada según el campo **Referencia a**.
- Una vez completado este cuadro de diálogo pulsar en **Aceptar** y ya tendremos un elemento al que asignar la referencia cruzada.

- 2. Referencias cruzadas.
- Las opciones del cuadro despegable **Referencia a** del cuadro de diálogo **Referencia Cruzada**, para los tipos **Ecuación**, **Ilustración** y **Tabla** son:
- **Todo el epígrafe**. Muestra todo, el rótulo, el número y el texto de la ilustración.
- **Sólo rótulo y número**. Muestra el rótulo y el número.
- **Sólo texto del epígrafe**. Únicamente muestra el texto.
- **Número de página**. El número de página donde se encuentra la ilustración.
- **Más adelante o más atrás**.

- 2. Referencias cruzadas.
- $\checkmark$  Para crear una nota al pie debemos seguir los siguientes pasos:
- 1. Seleccionar la palabra o frase a la cual le vamos a poner una nota.
- 2. Accedemos a la pestaña **Referencias**.

- 2. Referencias cruzadas.
- Si seleccionamos la opción **Insertar nota al pie** la nota se insertará automáticamente y no tendremos que realizar más acciones.
- $\checkmark$  Si queremos configurar las notas deberemos abrir el cuadro de diálogo de **Notas al pie y notas al final** haciendo clic en la flecha situada en la esquina inferior derecha del grupo **Notas al pie**.

# 2. Referencias cruzadas.

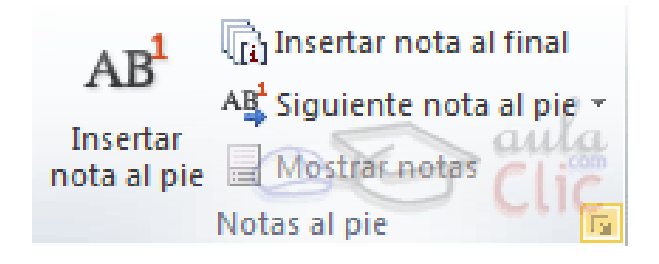

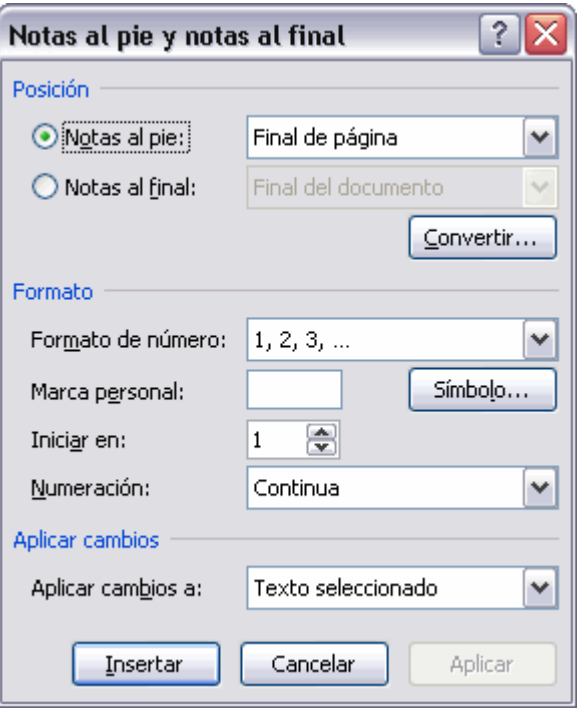

- 2. Referencias cruzadas.
- $\checkmark$  Podemos seleccionar entre Notas al pie o Notas al final.
- $\checkmark$  Si seleccionamos **Notas al pie** podemos elegir entre:
- Incluir la nota al **final de la página** o **Debajo de la selección**.
- Si seleccionamos **Notas al final** podemos elegir entre:
- Incluir la nota al **Final del documento** o al **Final de la sección**.

- 2. Referencias cruzadas.
- Además en el diálogo podemos seleccionar el formato del número que deseamos que se muestre como subíndice.

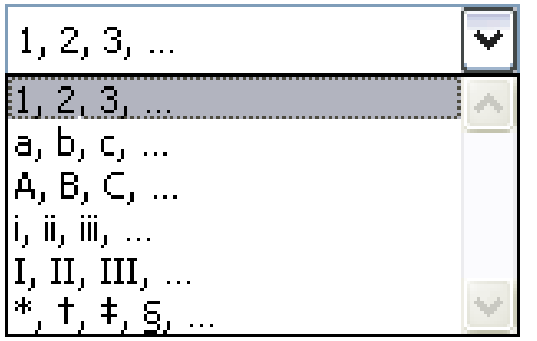

2

- 2. Referencias cruzadas.
- $\checkmark$  Podemos incluir una marca personal pulsando en **Símbolo...**
- $\checkmark$  Se puede indicar a partir de que número, letra, símbolo comienza la primera nota al pie.
- $\checkmark$  Podemos intercalar entre distintos formatos a lo largo del documento o cambiar de formato a mitad del documento y aplicar los cambios después seleccionando **Aplicar cambios a Todo el documento**.